## What's New with Zoom: Security Updates and Meeting Management

- New Default Settings for PCC
- How to Update Your Zoom to the Newest Version
- New 'Security' Button in Meeting
- Additional Recommended Settings
- Optional: Use the Waiting Room
- Best Practices

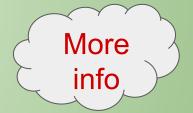

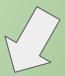

pcc.edu/instructional-support/tools/zoom/instructor-guide/ pcc.edu/instructional-support/tools/Zoom/preventing-zoombombing/

### New Default: Enable and Use Password Already enabled inside of portlandcc.zoom.us console:

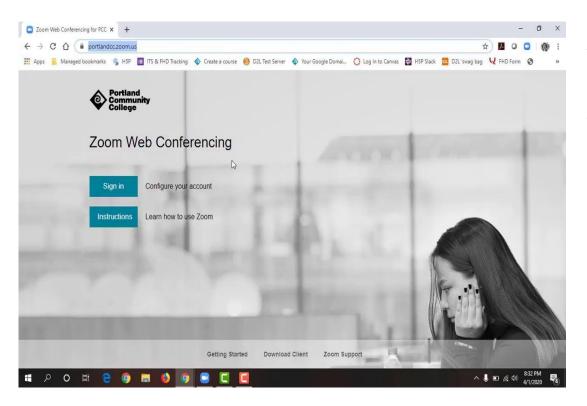

## Additional Settings You Can Use: Schedule Meeting settings

- Disable "join before host" *In Meeting settings (basic)* 
  - Disable "Private Chat"
  - Enable "Play sound when participants join or leave"-host only
  - Enable "allow host to put attendee on hold"
  - Enable "always show meeting control toolbar"
  - Disable "allow removed participants to rejoin"

## New Default: Enable and Use Password Enable/Disable setting or create unique password in meeting scheduler (in Brightspace-Online Rooms):

Course Home Content Discussions Assignments Quizzes Classlist Grades Online Rooms Meeting Options Require meeting password classpass Enable join before host Mute participants upon entry Use Personal Meeting ID 4768824209 Enable waiting room Alternative Hosts Example: john@company.com, peter@school.edu Save Cancel

# New Default: Enable and Use Password Manage participants inside of meeting:

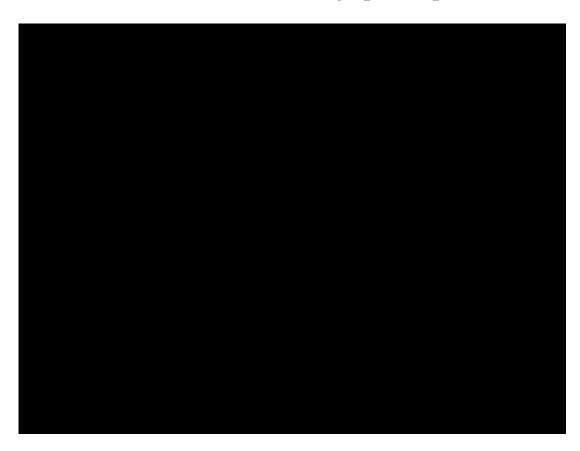

#### <u>In Meeting options:</u>

- Mute all, disable participants can unmute themselves
- Change chat messages to 'host only'
- Send a message to the participants in chat to verify with their PCC email (optional)
- After students are verified, select
  "Mute All" again and enable
  participants to unmute themselves
- Give permission for participant sharing screens as needed

#### As needed:

- Put participant on hold
- Remove a participant
- Lock Meeting

# New Default Ontion: Enable and Use Password

| New Default Option: Enable and Use Password |                                        |
|---------------------------------------------|----------------------------------------|
| What the Student sees and experiences:      |                                        |
| Entering M                                  | <u>leeting</u>                         |
| from Onlin                                  | ne Rooms:                              |
| • Allov                                     | ved to enter automatically             |
| from Hom                                    | epage Calendar:                        |
| • Prom                                      | pted to enter password                 |
| from Zoon                                   | app (phone):                           |
|                                             | r Meeting ID, and prompted to password |
| from Brou                                   | -                                      |
| • Prom                                      | pted to login* and enter               |
| passy                                       | vord                                   |
| After stude                                 | ent enters:                            |
| • Cann                                      | ot unmute myself until host            |

## gin\* and enter Cannot unmute myself until host allows me to Cannot send public messages until host allows me to (cannot send private messages after) If I am not meant to be in this

class, I am removed and cannot

rejoin the meeting

\*How to Login to Zoom "Client" (what to tell students if/when it prompts them)

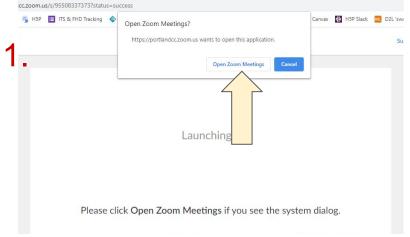

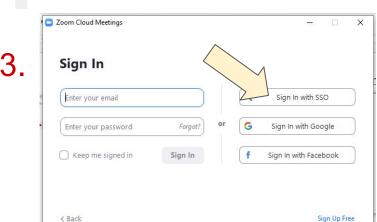

2.

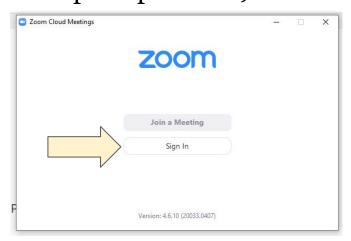

Sign In with SSO

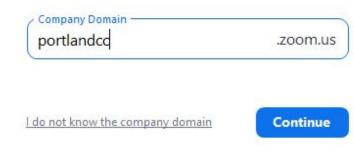

# How to Login to Zoom "Client" (what to tell students if/when it prompts them)

Zoom Zoom Portland Community College 6. **PCC Login** (Computer Taskbar) Sign in with your PCC account: Zoom Username: Q Search Chat Meetings Contacts Need your username? Password: 02:23 PM Forgot your password? Monday, April 13, 2020 **Login Now** Return to Meeting Password recording t... ... Start For your security, please log out and exit your web browser 2:00 PM - 3:00 PM | NOW when you are done accessing services that require Meeting ID: 955-0833-7373 19 authentication. Schedule Share screen v

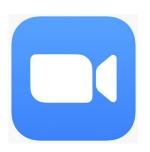

## How to Update Zoom

Find your picture/Initials in the top right corner, select, and then select "Check for updates":

Contacts

Home

Chat

Q. Search

Open Zoom from your Taskbar:

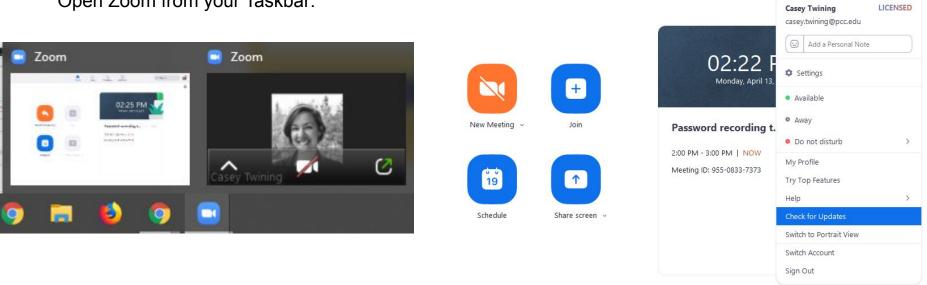

Zoom

## Settings inside Zoom "client"

- Video
- Share Screen
- Virtual Background

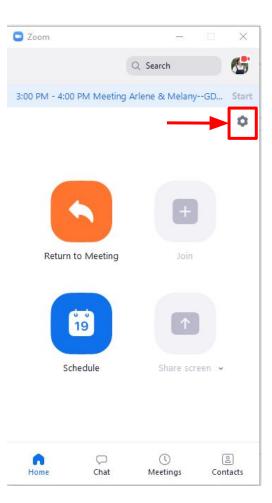

## Settings inside PCC Zoom website

- Sign In to portlandcc.zoom.us
- Settings
  - Meetings
  - Recordings

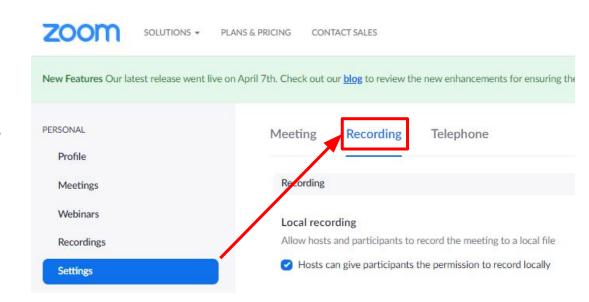

### New Security Button Inside the Meeting

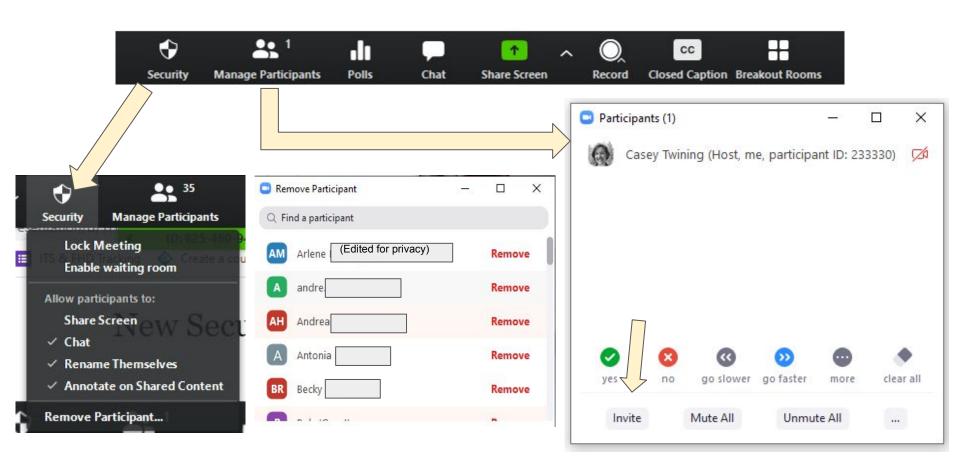

### Recommendation: Enable and Use Waiting Room First, enable specific settings inside of portlandcc.zoom.us console:

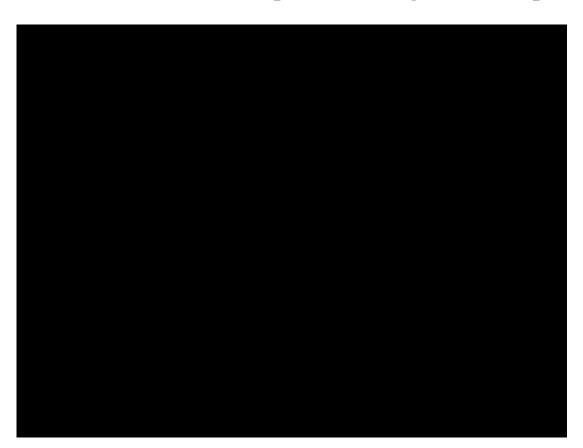

#### In Meeting settings (basic):

- Disable "Private Chat"
- Enable "Play sound when participants join or leave"-host only
- Enable "Always show meeting control toolbar"

#### <u>In Meeting settings (advanced)</u>

 Enable "Waiting Room" all participants, customize title and message in waiting room to provide instructions (optional)

### Recommendation: Enable and Use Waiting Room Next, enable setting in meeting scheduler (in Brightspace-Online Rooms):

Course Home Content Discussions Assignments Quizzes Classlist Grades Online Rooms

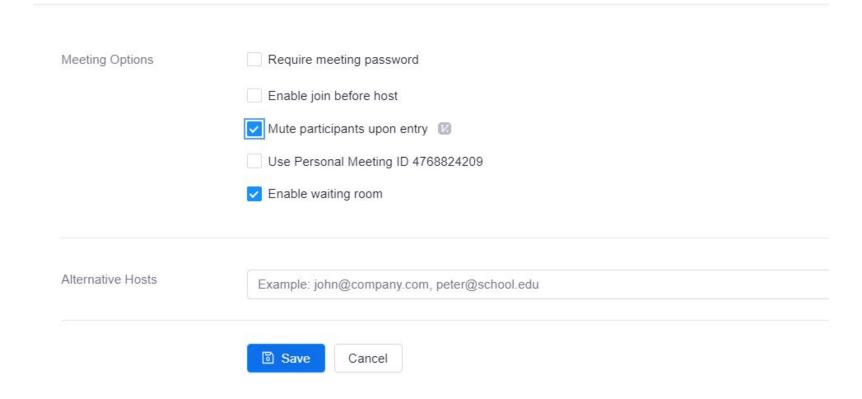

# Recommendation: Enable and Use Waiting Room Manage waiting room inside of meeting:

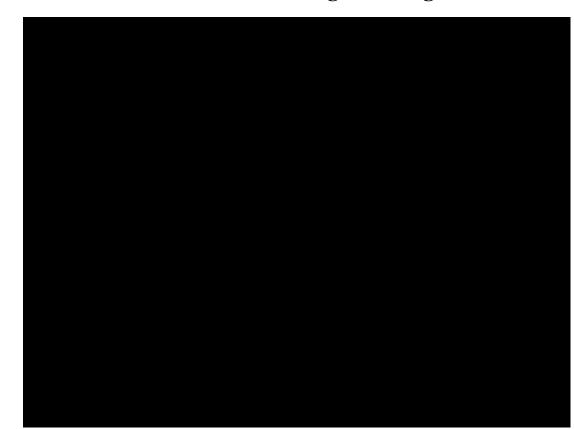

#### In Meeting:

- Mute all, disable participants can unmute themselves
- Change chat messages to 'host only'
- Send a message to the waiting room to verify as soon as they enter (optional)
- After students are verified, select "Mute All" again and enable participants to unmute themselves
- Give permission for participant sharing screens as needed

#### As needed:

- Send to waiting room
- Remove a user
- Lock Meeting

# Recommendation: Enable and Use Waiting Room What the Student sees and experiences:

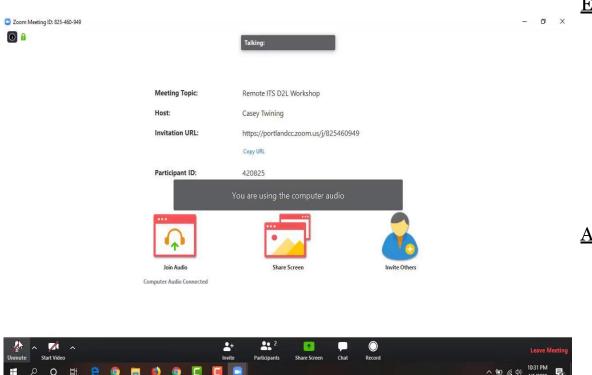

#### **Entering Meeting from Online Rooms:**

- In waiting room until host admits me (with custom information)
- Receive message from host instructing me
- If entered from browser, waiting room message does not appear (meeting description include verification instructions as needed)

#### After student enters:

- Cannot unmute myself until host allows me to
- Cannot send public messages until host allows me to (cannot send private messages after)
- If I am not meant to be in this class, I am removed and cannot rejoin the meeting

### Managing Your Meeting: Tips and Best Practices

Here are some things you can do to help run a smooth session:

- Before class session, let them know if they will need to verify anything (zoombomb prevention or just attendance)
- Do not share the "Join URL" outside of D2L Brightspace
- Share password as close to meeting start time as possible (rec: as an announcement)
- Always have your chat open, move it around/out of your way as necessary
- Always have your Manage Participants open, move it around/out of your way
- Let your students know that you will take breaks for questions, ask that they make a note of their question to ask later
- Open any materials you intend to share before the meeting for quick retrieval
- When sharing, select 'share computer sound' for any video/audio media
- Show your video, even if only briefly, to establish a presence in the room
- Schedule a unique meeting for 1-1 with students when possible (avoid using personal meeting room)
- If you need to remove anybody, lock the meeting
- Keep all participants muted unless they are asking a question (option for them to have to 'raise their hand' to be unmuted)

Reporting a Zoombombing Incident:

If you encounter individuals accessing your zoom meeting, please email dlhelp@pcc.edu with the following information:

- Incident date & time
- Zoom meeting name and ID
- Individuals names

Remember to Update your Zoom client (computer application) for the latest security settings:

- 1. Open the Zoom desktop app
- 2. Click on the down arrow to the right of your user name
- 3. From the drop down menu click on "Check for Updates..."
- 4. Download the latest version and then re-open Zoom